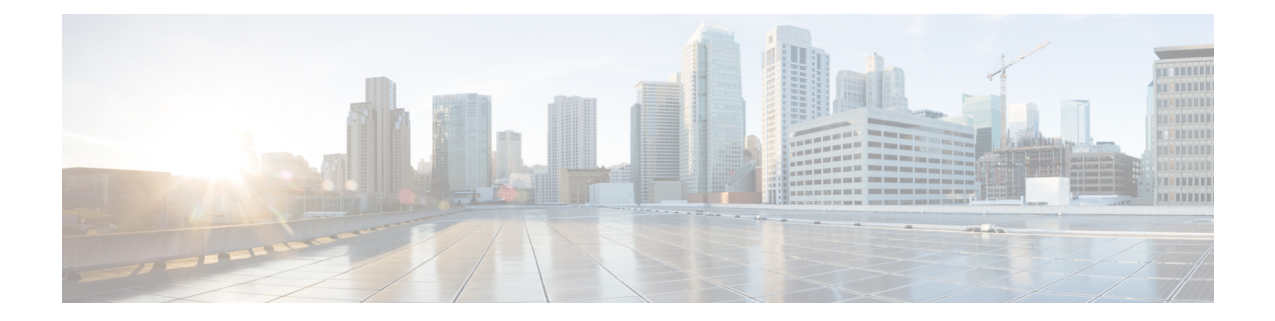

# 连接到控制台端口

- 使用 Microsoft Windows 连接到控制台端口, 第1页
- 使用 Mac OS X 连接到控制台端口, 第 3 页
- 使用 Linux 连接到控制台端口, 第3页

## 使用 **Microsoft Windows** 连接到控制台端口

在首次将采用 Microsoft Windows 系统的 PC 连接到机箱的 USB 控制台端口时, 必须安装 USB 设备 驱动程序,否则连接将失败。

要卸载驱动程序,请使用添加/删除程序实用程序或 Setup-exe 程序。

注释 在卸载驱动程序之前断开控制台终端的连接。

- 步骤 **1** 从思[科软件下载](http://software.cisco.com/download/release.html?mdfid=282774227&softwareid=282855122&release=3.1&relind=AVAILABLE&rellifecycle=&reltype=latest)站点的"USB 控制台软件"类别下,获取适合您的型号的驱动程序 (Cisco usbconsole driver X X zip, 其中 X 是版本号)。
	- 下载站点将您重定向到路由器下载部分,其中驱动程序也适用于Firepower产品。驱动程序是操作系统 特定的,不受控制台电缆制造商供应商的限制。 注释

步骤 **2** 安装驱动程序。

步骤 **3** 如下图所示连接 5 针 USB Mini B 型端口。

#### 图 **1:** 控制台端口连接

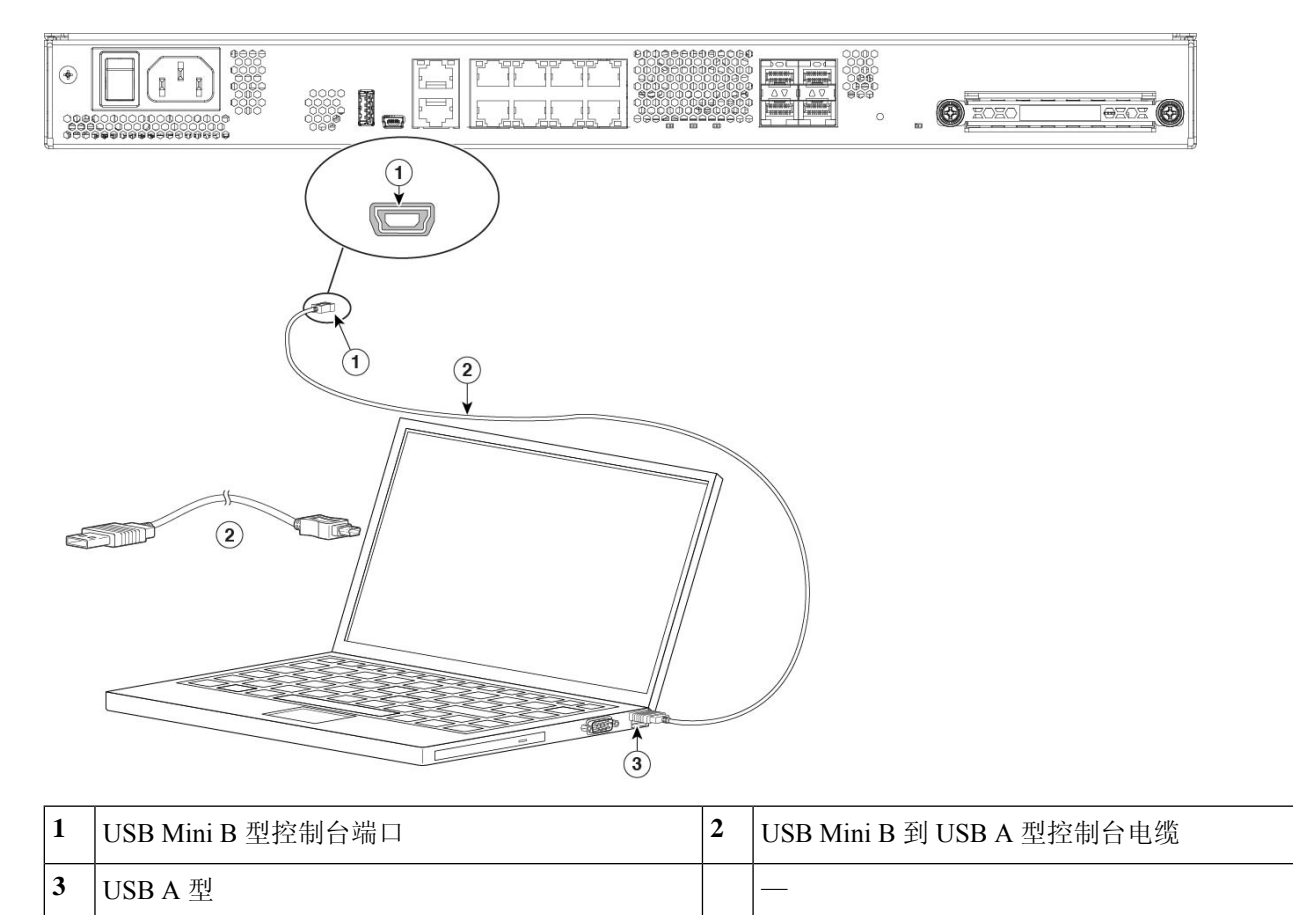

步骤 **4** 将电缆的 DB-9 连接器(或 USB A 型端口)端连接到终端或 PC。如果您的终端或 PC 的控制台端口均无法接入 DB-9 连接器, 则必须为该端口提供合适的适配器。

控制台端口的 LED 变为绿色, 片刻之后, "找到新硬件向导"(Found New Hardware Wizard) 将出现。

- 步骤 **5** 按照说明完成驱动程序安装。
- 步骤 **6** 要与机箱通信,请启动终端仿真器应用。应该使用以下参数对该软件进行配置:
	- 9600 波特率
	- 8 个数据位
	- 无奇偶校验
	- 1 个停止位
	- 无流量控制

### 使用 **Mac OS X** 连接到控制台端口

按照以下步骤使用内置 OS X 终端实用程序将 Mac OS X 系统 USB 端口连接到控制台, 也可以使用 单独的终端仿真器应用。

- 步骤 **1** 使用查找工具转至应用 **>** 实用程序 **>** 终端。
- 步骤 **2** 将 OS X USB 端口连接到机箱。
- 步骤 **3** 输入以下命令查看 OS X USB 端口号:

示例:

```
macbook:user$ cd /dev
macbook:user$ ls -ltr /dev/*usb*
crw-rw-rw- 1 root wheel 9, 66 Apr 1 16:46 tty.usbmodem1a21
DT-macbook:dev user$
```
步骤4 使用以下命令(后跟机箱 USB 端口速度)连接到 USB 端口:

#### 示例:

macbook:user\$ screen /dev/tty.usbmodem1a21 9600

步骤 **5** 依次输入 **Ctrl-a** 和 **d** 将 OS X USB 控制台从终端窗口断开。

### 使用 **Linux** 连接到控制台端口

请按照以下步骤使用内置 Linux 终端实用程序将 Linux 系统 USB 端口连接到控制台。

- 步骤 **1** 打开 Linux 终端窗口。
- 步骤 **2** 将 Linux USB 端口连接到机箱。
- 步骤 **3** 输入以下命令查看 Linux USB 端口号:

示例:

```
root@usb-suse# cd /dev
root@usb-suse /dev# ls -ltr *ACM*
crw-r--r-- 1 root root 188, 0 Jan 14 18:02 ttyACM0
root@usb-suse /dev#
```
步骤 4 使用以下命令(后跟机箱 USB 端口速度)连接到 USB 端口:

#### 示例:

root@usb-suse /dev# screen /dev/ttyACM0 9600

步骤5 要将 Linux USB 控制台从终端窗口断开, 请输入 Ctrl-a, 然后输入: then quit。

I

当地语言翻译版本说明

思科可能会在某些地方提供本内容的当地语言翻译版本。请注意,翻译版本仅供参考,如有任何不 一致之处,以本内容的英文版本为准。